## **HAK CIPTA**

#### **PROGRAM KOMPUTER**

# **WEBSITE E-COMMERCE ORDER FOOD UKM PIMPINAN CABANG 'AISYIAH POLANHARJO, KLATEN, JAWA TENGAH** <https://ofood.id/>

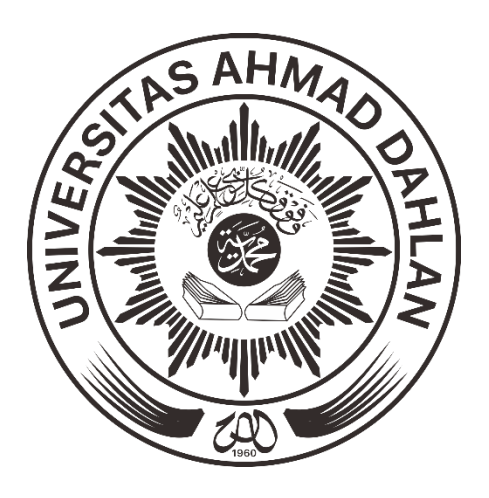

## **TIM PENCIPTA :**

**1. DWI NORMAWATI, S.T., M.Eng. 2. TITISARI JUWITANINGTYAS, S.T.P., M.Sc. 3. ANNA HENDRI SOLELIZA JONES, S.Kom., M.CS.**

**TIM PENGABDIAN KEPADA MASYARAKAT UNIVERSITAS AHMAD DAHLAN 2020**

### **PROGRAM**

- I. JUDUL : WEBSITE E-COMMERCE ORDER FOOD UKM PIMPINAN CABANG 'AISYIAH POLANHARJO, KLATEN, JAWA TENGAH
- II. LINK WEBSITE : <https://ofood.id/>
- III. DESKRIPSI :

<https://ofood.id/> Merupakan website e-commerce hasil kegiatan Pengabdian Kepada Masyarakat yang diberikan kepada mitra untuk pemasaran online produk-produk hasil UKM Pimpinan Cabang 'Aisyiyah Polanharjo, Klaten. Di website User/Pembeli dapat membeli produk-produk hasil UKM secara online dengan sistem pembayaran Cash On Delivery (COD).

IV. TAMPILAN UTAMA WEBSITE**AISTIYAH POLANI-IARJ**  $-$  Currency : IDR  $$ tact us English **ORDER FOOD** Search  $\alpha$  $\overline{E}$  Cart (e) Sehat<br>Sempurr  $\lambda$  $\vec{5}$ unggu apa lag<br>an yang sehat BELI SEKARANG ! **KERUPUK NILA** Made in Indones  $\overline{\cdot}$ **POPULAR** BEST SELLERS **KERUPUK**<br>NILA Nugget Nila Krupuk Nila 15 000,00 Rp 15 000,00 Rp OKDE  $\frac{1}{2}$ Order Food<br>**Pesan Makanan kesukaan anda.**<br>Marikita makan makanan yang sehat dan juga bergizi. jika anda telah<br>memesan makanan. jangan lupa untuk berkunjung kembali. Pengiriman<br>Makanan akan di antar k<br>langsung ke toko kami  $\epsilon$ Customer Service<br>Hubungi : 085712328758, jika ada ke Metode Pembayarar Newsletter Enter your e-mail Follow us  $f \ge 3$  of **Categories** Information My account **Store Information** 

## **CARA PENGGUNAAN WEBSITE E-COMMERCE OFOOD.ID**

#### **A. Membuat akun ofood.**

1. Ketikkan "www.ofood.id" di url browser anda. Lalu tekan "Enter"

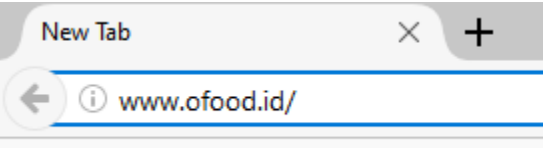

2. Maka anda akan masuk ke menu utama. Klik "Sign in" untuk melakukan pendaftaran akun atau login jika sudah mempunyai akun.

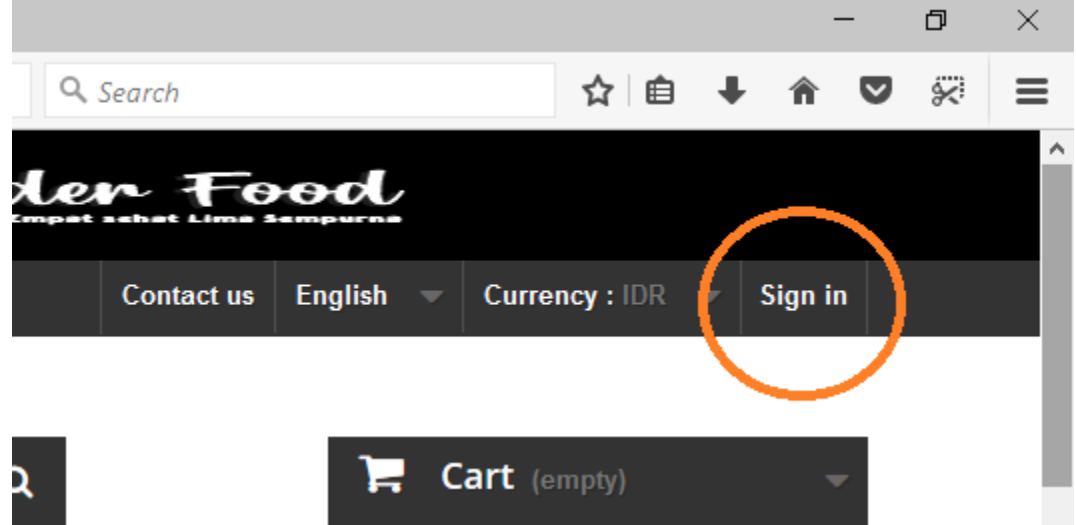

3. Masukkan Email anda untuk membuat akun.

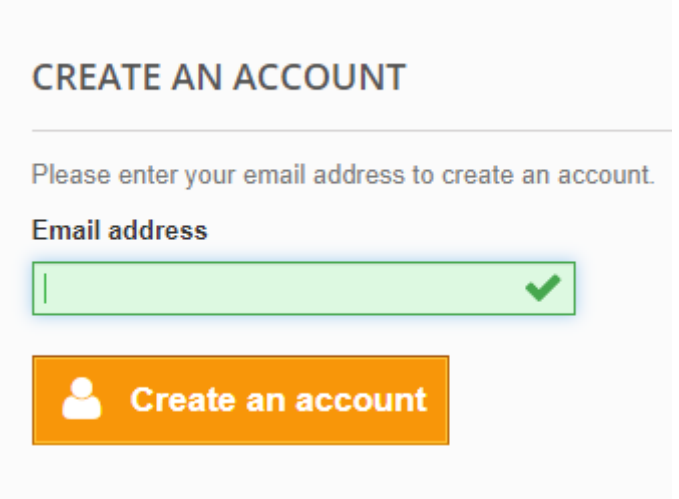

4. Isi formulir data diri anda. Lalu klik "Register"

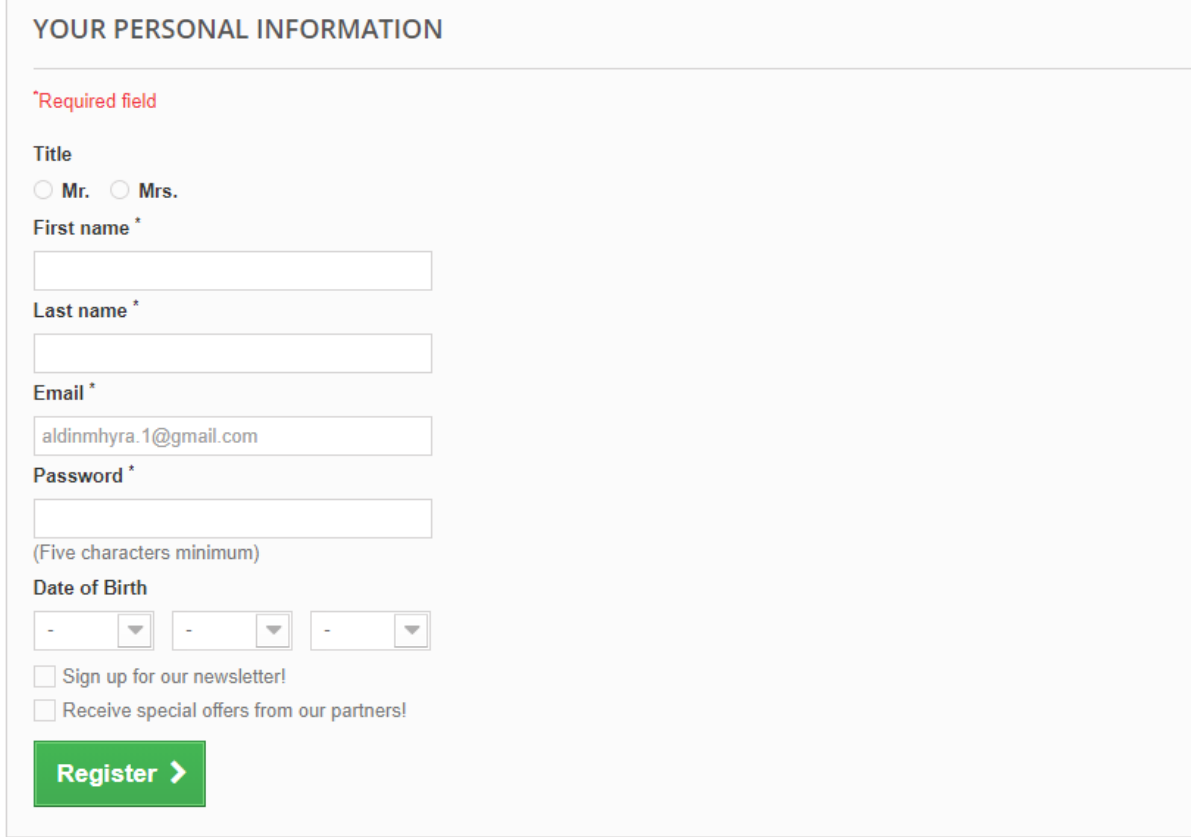

5. Jika berhasil membuat akun. Maka tampilan anda akan seperti dibawah ini

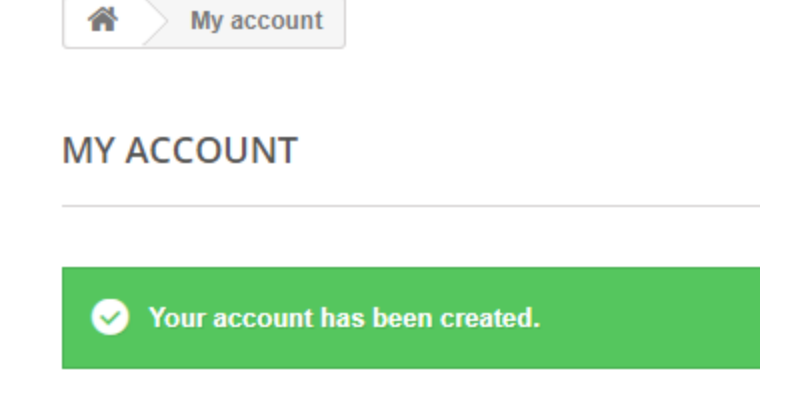

6. Pergi kemenu home/awal. Untuk membeli makanan yang di inginkan. Selamat Berbelanja

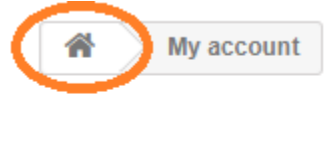

**MY ACCOUNT** 

### **B. MEMESAN MAKANAN**

1. Ketikkan "www.ofood.id" di url browser anda. Lalu tekan "Enter"

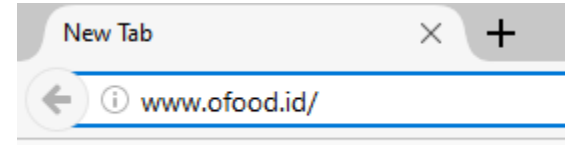

- 2. Buat akun atau login akun. Caranya ada di langkah-langkah di atas.
- 3. Pilih Produk Makanan yang ingin di beli. Lalu klik "Add to cart".

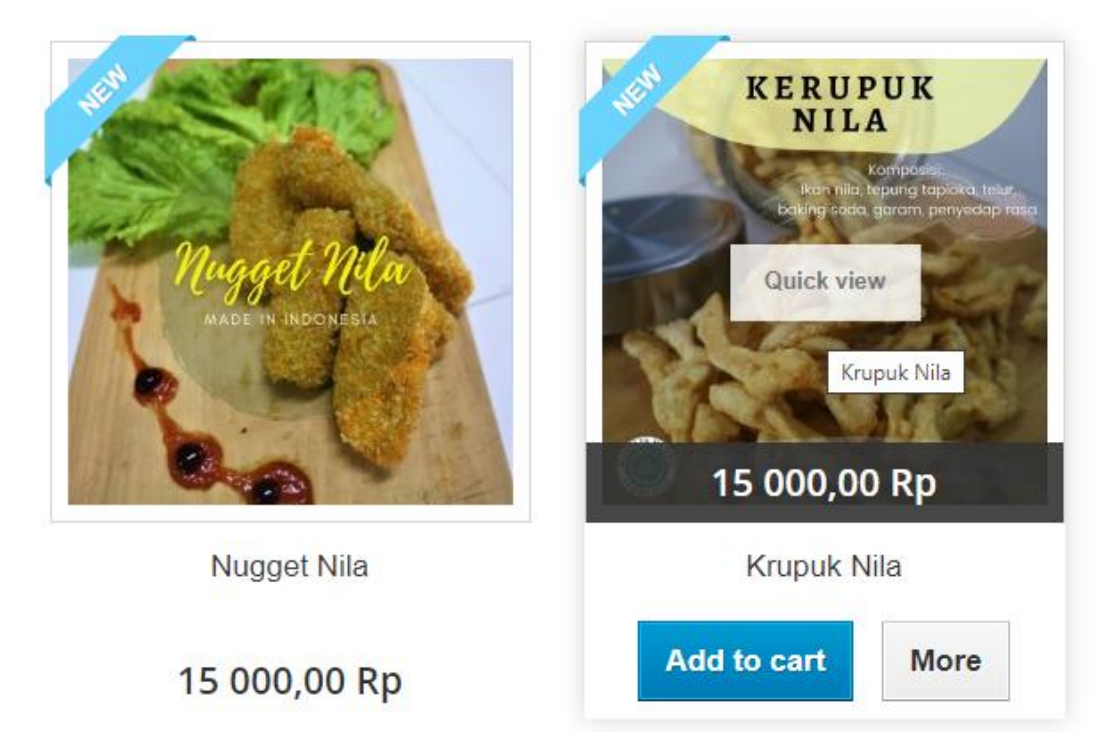

4. Jika ingin memilih makanan yang lain, klik "Continue Shopping". jika tidak ada tambahan makanan lainnya, Klik "Proceed to Checkout"

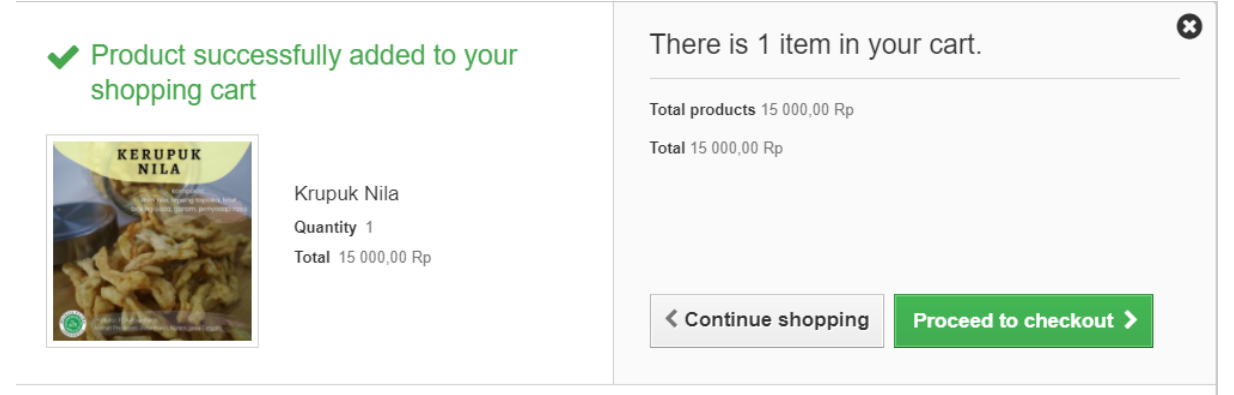

5. Pilih jumlah pesanan. Lalu kik "Proceed to Checkout"

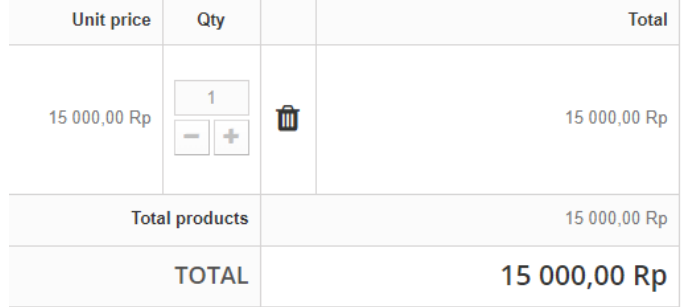

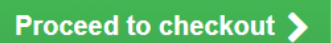

- 6. Isi formulir data diri anda dan klik "Save".
- 7. Jika sudah benar, klik "Proceed to checkout".
- 8. Centang "I agree . . ." lalu klik "Proceed to checkout"\

✔ I agree to the terms

9. Jika data sudah benar, Pilih metode pembayaran "COD (Cash on Delivery)"

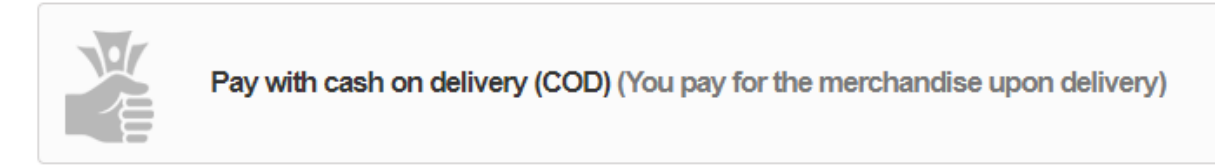

10. Klik "I Confirm my Order"

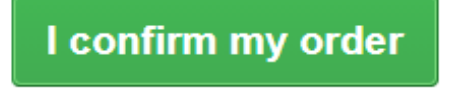

11. Pesanan anda akan di proses. Jika pesanan belum kunjung datang. Hubingi nomer costumer service.